## **B2C** 网银支付流程

一、选择要购买的商品,提交订单。

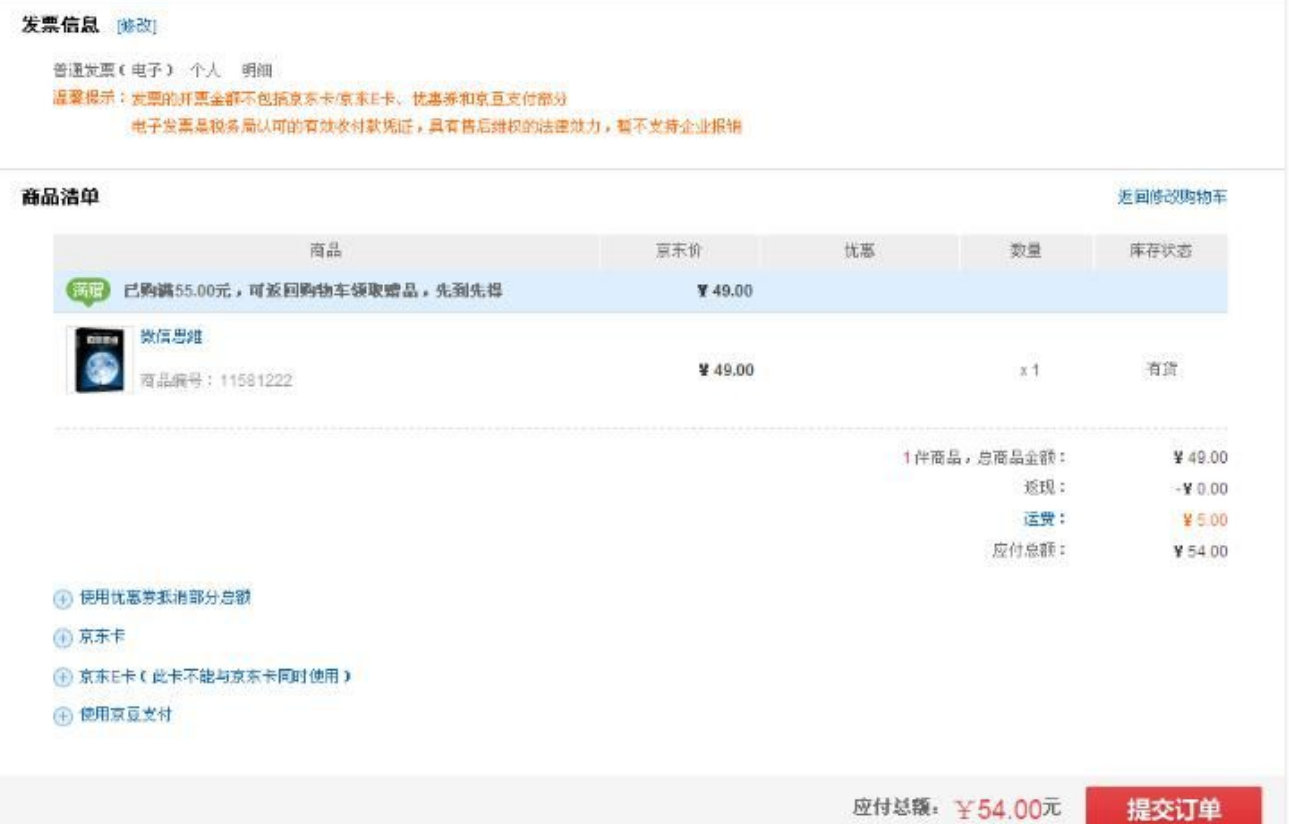

二、进入支付方式选择页面,选择工商银行的网银支付入口,输入华商卡卡号或账号,点击"下一步"。

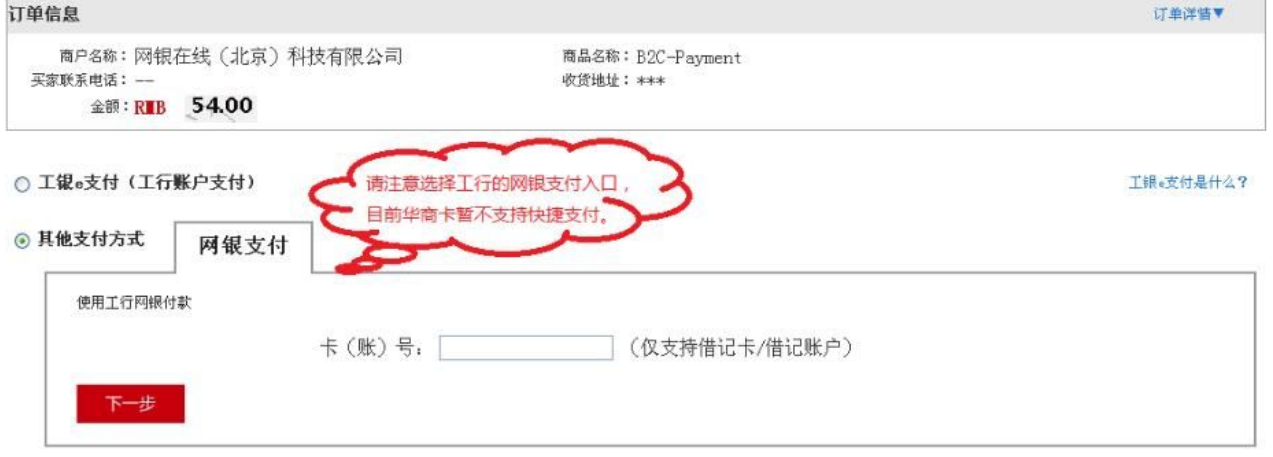

提示信息:<br>1.请您确认该页面地址以https开头,并核对浏览器地址栏是否有挂锁或其它安全标识。<br>2.2015年1月15日起开通工舰s支付的客户单笔和日累计支付限额为1万元、月累计支付限额为5万元,已开通的客户仍执行之前设置的限额,如有需要可以在我行规定的额度内自助进行调整。<br>3.支付时请不要开启运程协助功能,避免他人操作您的计算机。如有疑问,请咨询95588。

三、系统显示客户开卡时的预留信息,核对无误后点击"付款"。

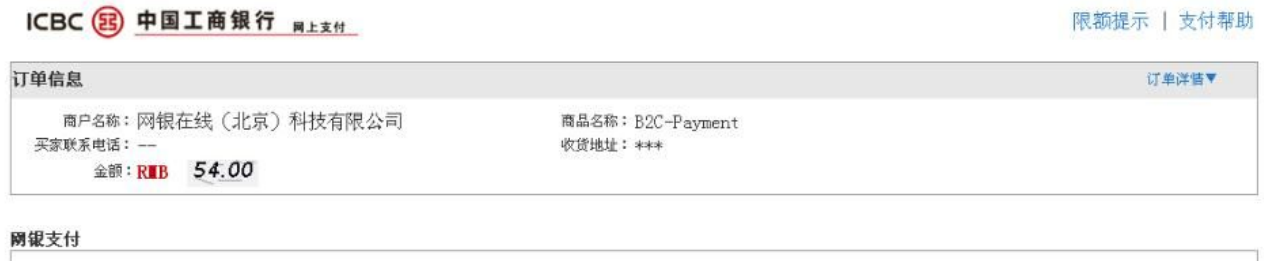

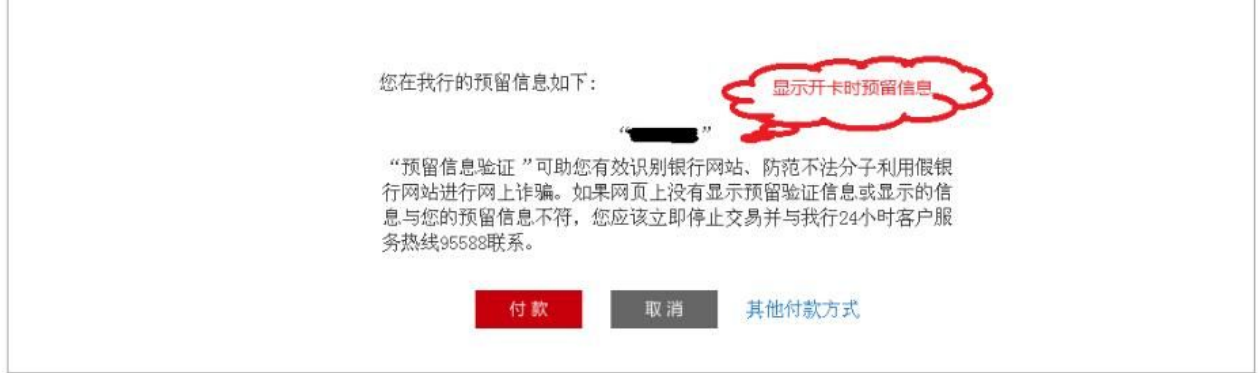

四、系统显示输入的银行卡卡号或账号及付款金额,确认无误后点击"提交"。

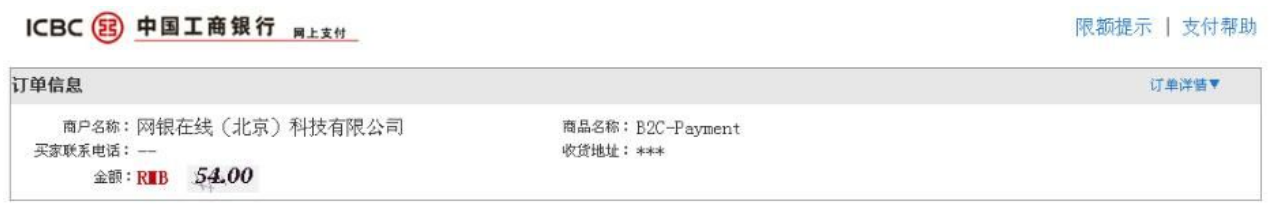

圆组支付

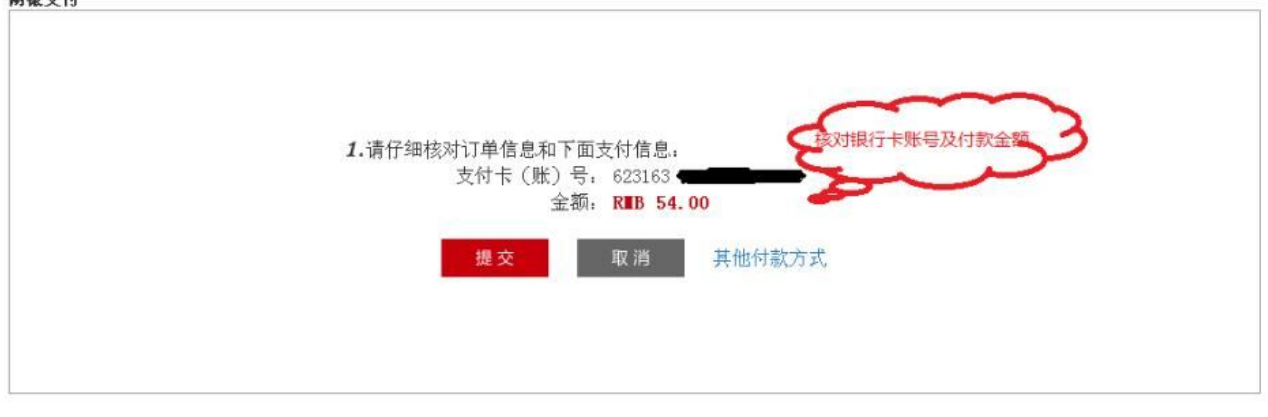

五、插入华商卡 U 盾, 输入取款密码, 根据提示进行确认提交。

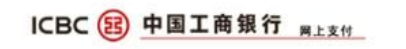

## 限额提示 | 支付帮助

订单详售▼

## 订单信息

<sup>商户名称:</sup>网银在线(北京)科技有限公司 买家联系电话: --金额:RIB 54.00

商品名称: B2C-Payment 收货地址: \*\*\*

四组士士

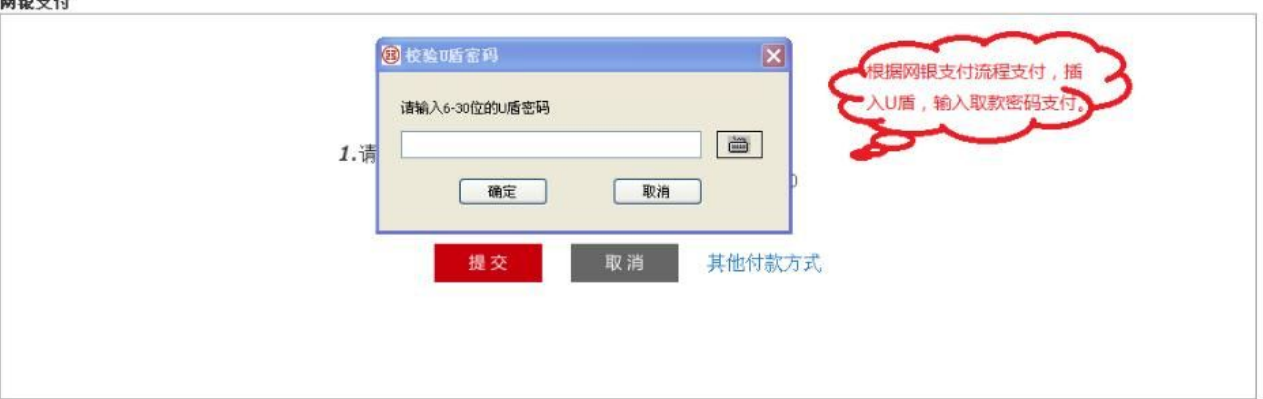

六、支付成功。

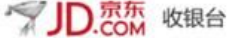

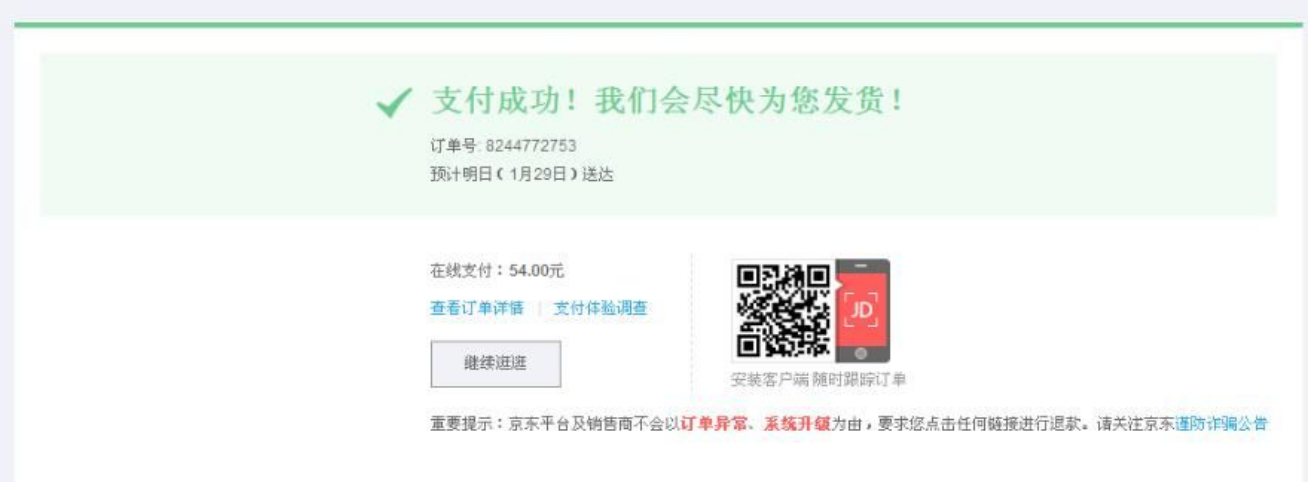